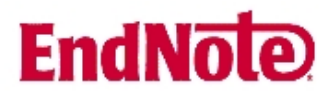

# **Lagring av EndNote stil fra EndNotes hjemmeside når du bruker Mac**

EndNote leveres kun et begrenset antall "populære stiler". Finner du ikke tidsskriftstilen du trenger, må du gå til EndNote' s hjemmeside og laste ned ytterligere stiler til ditt EndNoteprogram.

Du finner stiler fra EndNote via

#### **Help → Web Style Finder**

Eller ved å bruke lenken nedenfor:

#### **http://www.endnote.com/support/enstyles.asp**

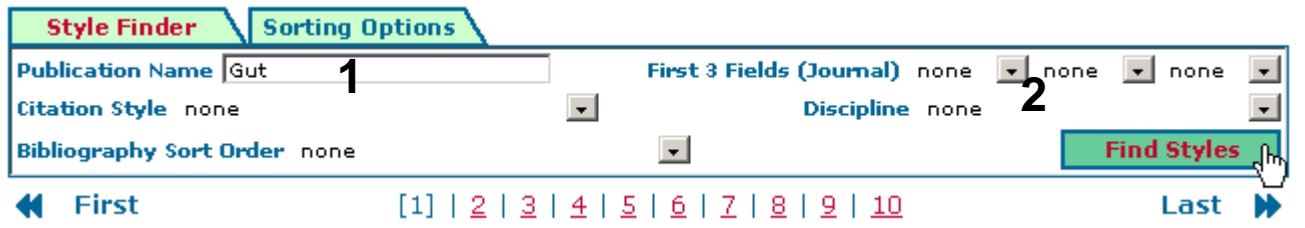

### Skriv inn tidsskriftnavn **(1)** og klikk på "**Find Styles**" **(2)**.

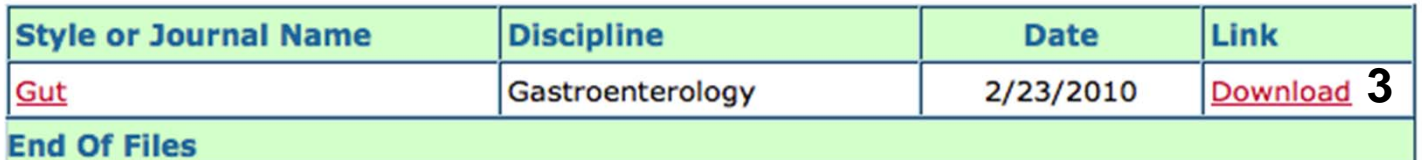

#### Klikk på "**Download**" **(3**).

Fremgangsmåten videre er avhengig av hvilken nettleser du bruker på Mac´en din. Vi anbefaler at du bruker Firefox for Mac, men du finner også en veiledning for bruk av Safari nedenfor.

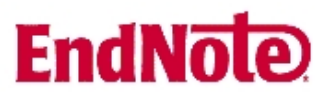

## **Nedlastning av stil ved bruk av Firefox**

Firefox vil automatisk lagre filer i mappa Nedlastninger (Downloads). Du kan endre på dette slik at du kan bestemme selv hvor filer skal lagres fra gang til gang:

#### **Firefox → Instillinger → Generelt →**

#### Kryss av for **"Alltid spør meg hvor filer skal lagres"**.

Etter at du har klikket på "Download" (se figur på siden foran) skjer følgende:

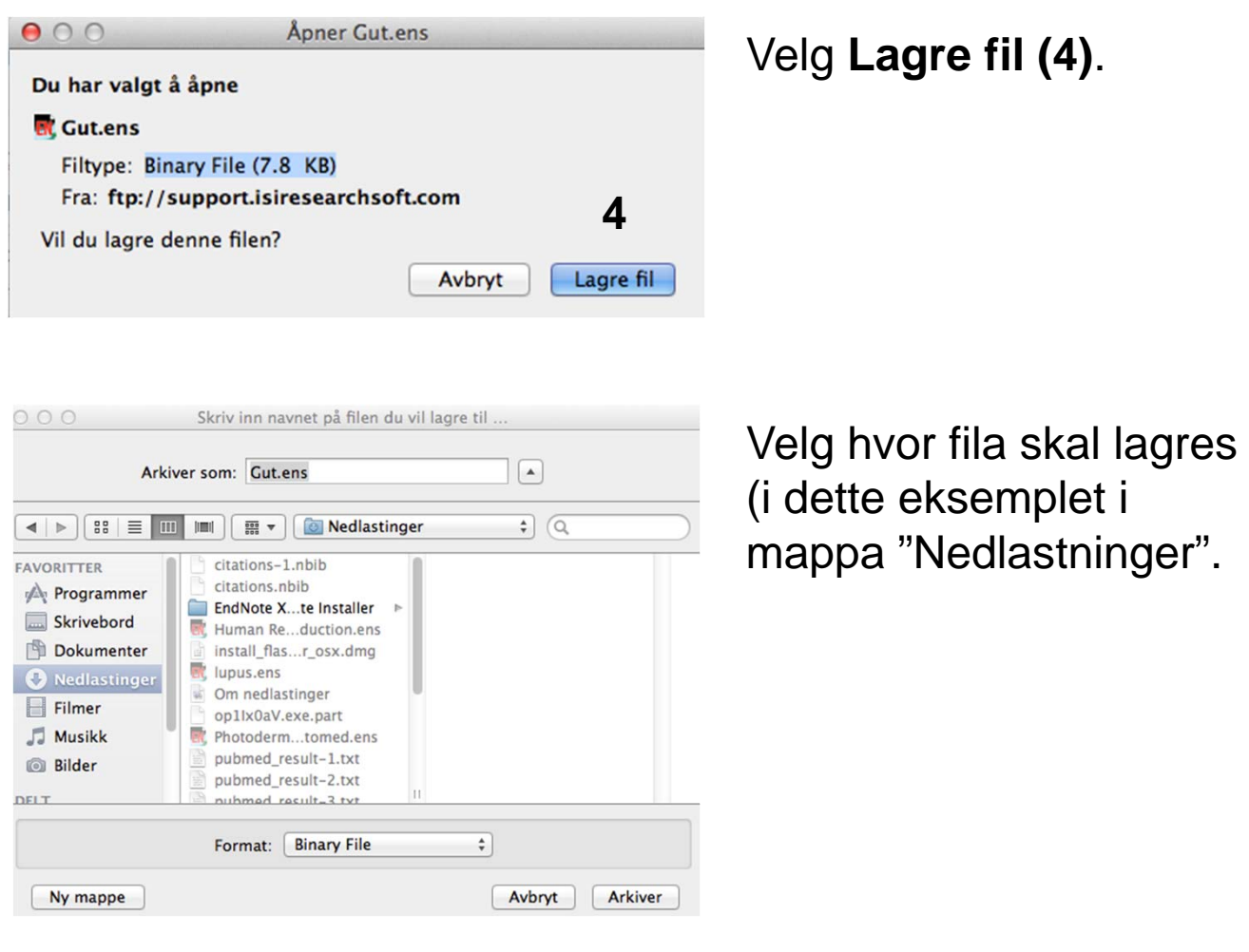

# **EndNote**

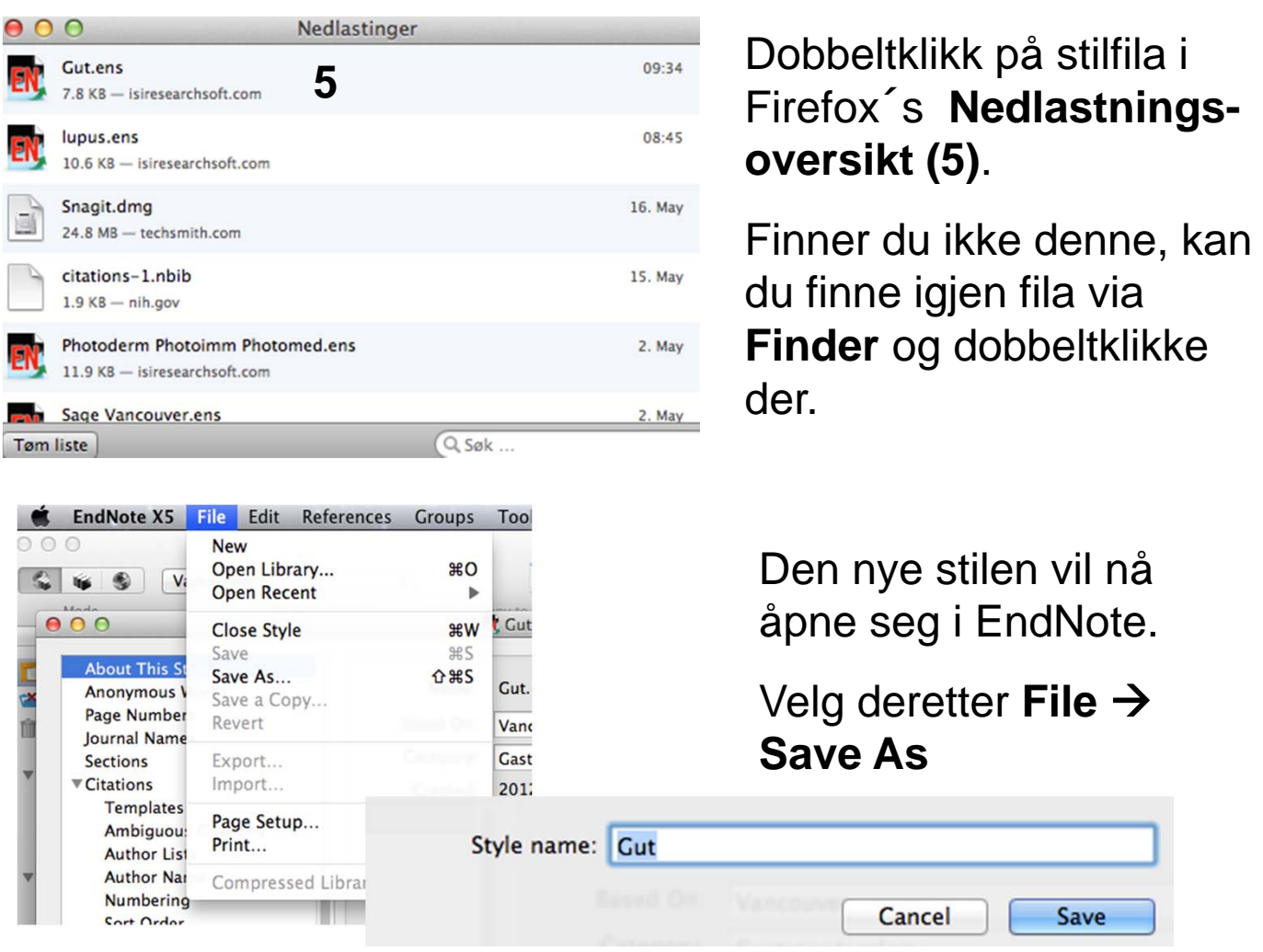

Hvis EndNote legger til"**Copy**" til stilnavnet, fjern "Copy" og behold selve stilnavnet. Du kan også endre navnet til noe annet hvis du ønsker dette, men du må huske dette navnet for å kunne søke frem denne stilen i EndNote senere.

Når du klikker på Save knappen, vil EndNote sørge for at stilen blir lagret på korrekt sted. Lukk det åpne stilvinduet ved å klikke på krysset oppe til høyre etter at du har lagret.

I fremtiden vil den nedlastede stilen være tilgjengelig på vanlig måte i EndNote eller via EndNotemenyen i Word.

Fremgangsmåten ovenfor gjelder også når du gjør endringer i eksisterende stiler i EndNote.

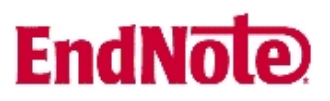

### **Nedlastning av stil ved bruk av Safari**

Safari vil automatisk lagre filer i mappa Nedlastninger (Downloads). Det er ikke mulig å endre dette. Et annet problem er at Safari laster ned stilfilene i feil format. Dette gjør at nedlastning av nye stiler er mer komplisert enn ved bruk av Firefox.

Når du klikker på "Download" (se figur på side 1) lagres stilfila automatisk i **"Nedlastningsmappa"**, men i feil filformat. Det er ikke mulig å rette opp dette via snarveien **"Nedlastninger"**. Dette må gjøres i **"Finder"**.

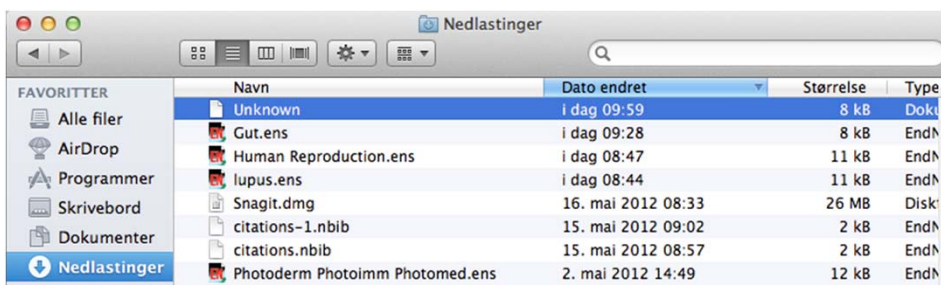

Stilfila har fått navnet **"Unknown"**. Merk fila og høyreklikk. Velg **"Vis info"** fra menyen.

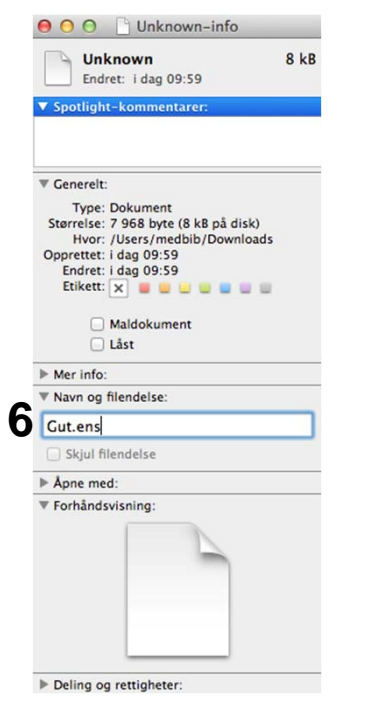

Velg **Navn og filendelse (6)** og gi stila følgende navn:

Stilnavn.ens (i dette eksemplet: Gut.ens)

Du blir nå spurt om du er sikker på at du vil legge til filendelsen ens. Svar **"Legg til"** på dette spørsmålet.

# **EndNote**

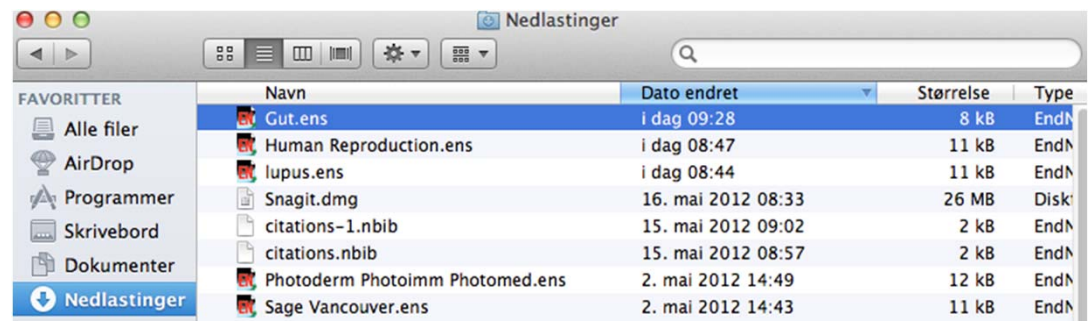

Fila har nå blitt en korrekt EndNote stilfil. Dobbeltklikk på fila og stilen vil åpne seg i EndNote.

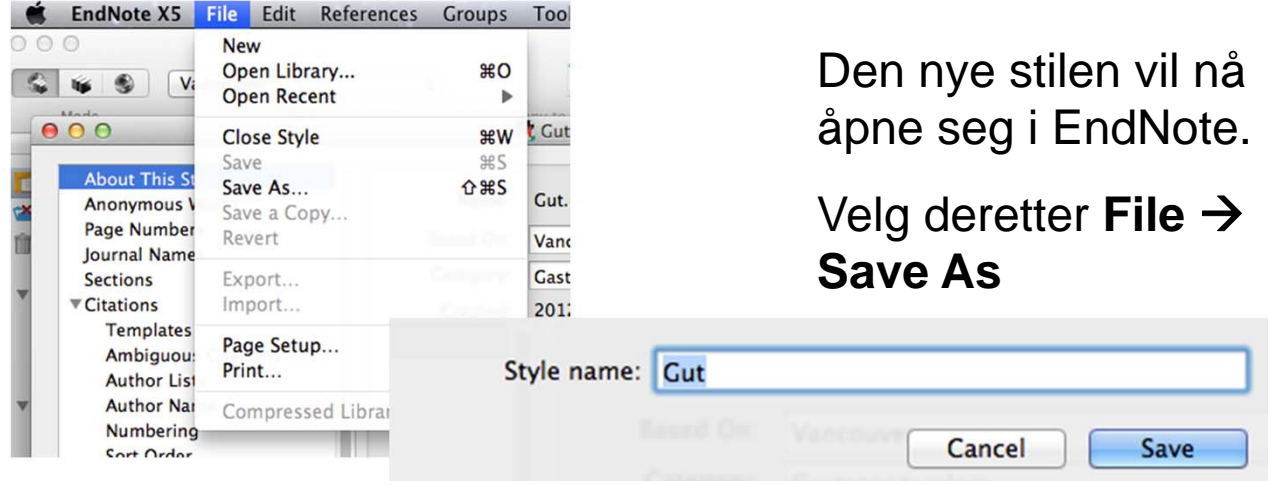

Hvis EndNote legger til"**Copy**" til stilnavnet, fjern "Copy" og behold selve stilnavnet. Du kan også endre navnet til noe annet hvis du ønsker dette, men du må huske dette navnet for å kunne søke frem denne stilen i EndNote senere.

Når du klikker på Save knappen, vil EndNote sørge for at stilen blir lagret på korrekt sted. Lukk det åpne stilvinduet ved å klikke på krysset oppe til høyre etter at du har lagret.

I fremtiden vil den nedlastede stilen være tilgjengelig på vanlig måte i EndNote eller via EndNotemenyen i Word.

Fremgangsmåten ovenfor gjelder også når du gjør endringer i eksisterende stiler i EndNote.

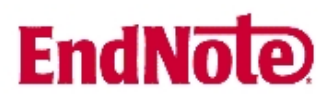

Du kan få hjelp hos Medisinsk bibliotek hvis du trenger hjelp til å laste ned nye stiler eller hvis du trenger hjelp til å justere eksisterende stiler.

Vi tar forbehold om at funksjoner og utseende på menybokser kan variere med forskjellige OS versjoner.